Webex ミーティングへの参加方法

Webex meetings のアプリをダウンロードして参加する場合

- ① インストールした webex meetings のアプリを ② 通知したミーティング番号を入れ 立ち上げ、以下の画面の「ミーティングに参 加」をクリック
- を入力後、「参加」をクリック 「ミーティングに参加する」をクリック

**PERMIT AND INCOME.** 

**STATISTICS** 

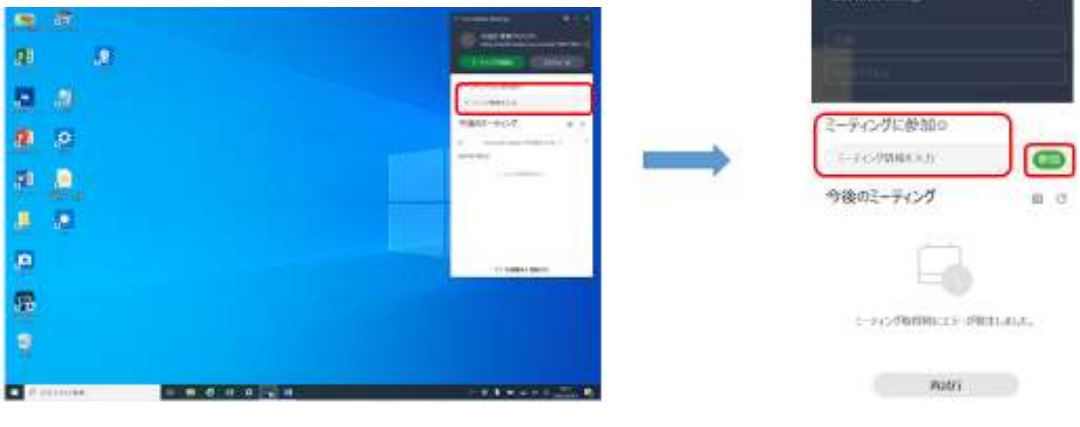

「次へ」をクリック

③ 通知したパスワードを入力し ④ 「ミーティングに参加する」をクリック

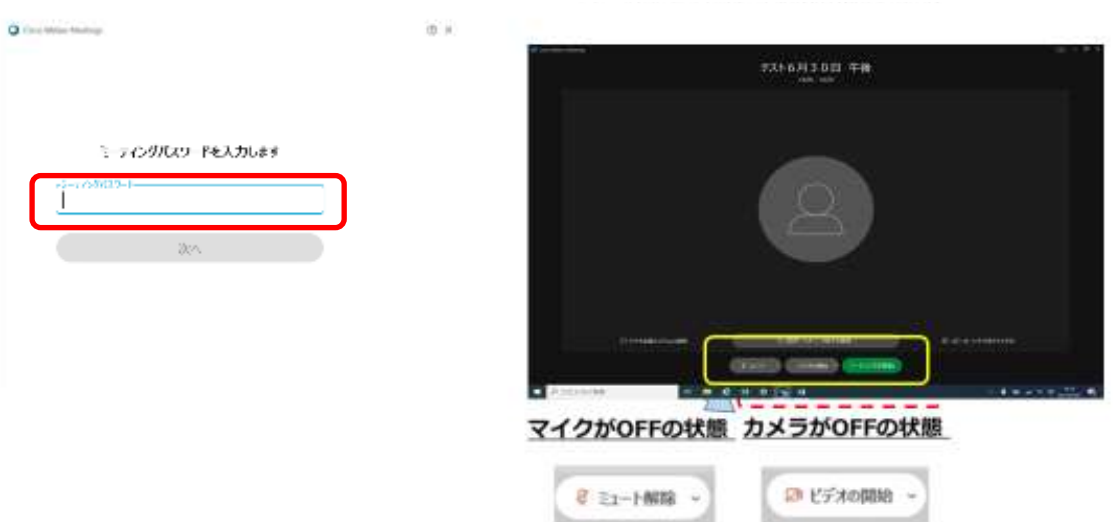

○ 5分前よりミーティングルームに入れます。参加をしたら、カメラをオンにしてミュート を解除し、音声が聞こえるかどうかを確認してください。

## Webex ミーティングへの参加方法

## Web ブラウザから参加する場合

Cisco webexのホームページ(https://www.webex.com/ja/video-conferencing.html)にアクセスし、画面上部の「ミーティングに参加」を クリック。以下①へ⑤の順番で進む。

① 無料のビデオ会議とオンラインミーティングを クリック

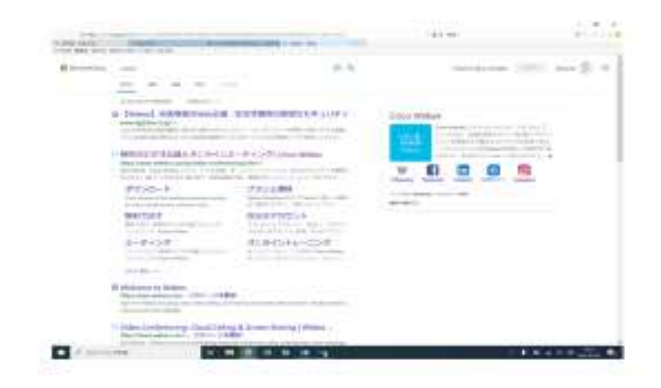

③ 通知をしたミーティング番号(11 桁の数字) を入力

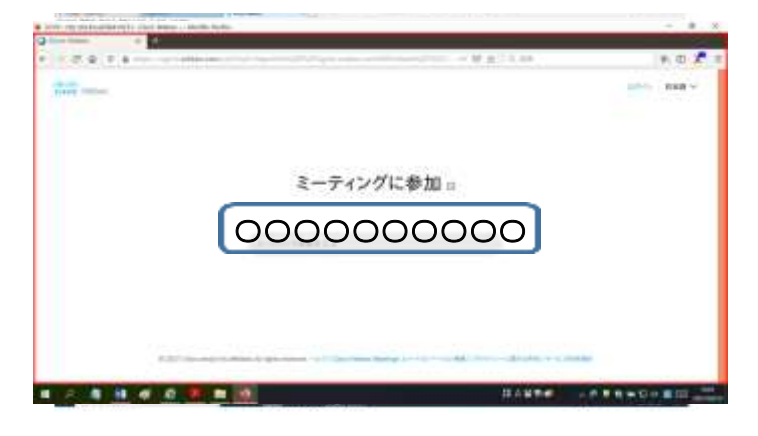

⑤ ウェイブアプリを使用するを選択し、ミー

## ティングに参加をクリックする

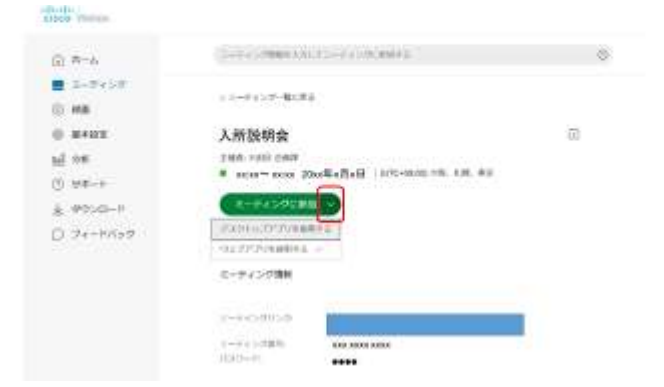

② ミーティングに参加をクリック

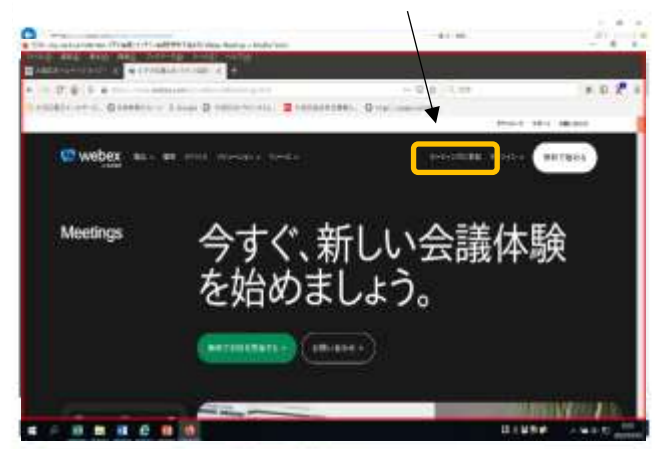

④ 通知したパスワードを入力

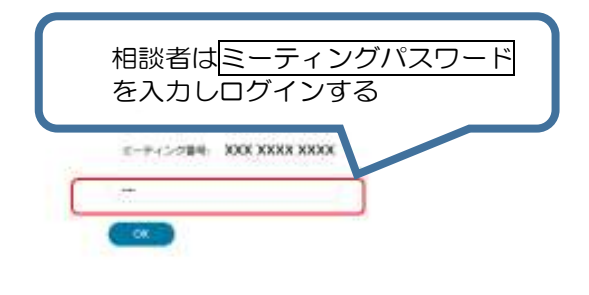

⑥ 「ミーティングを開始」をクリックする

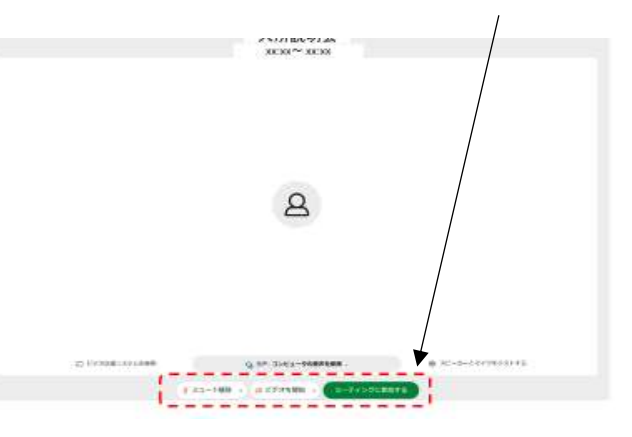

○ 5分前よりミーティングルームに入れます。参加をしたら、カメラをオンにしてミュート を解除し、音声が聞こえるかどうかを確認してください。